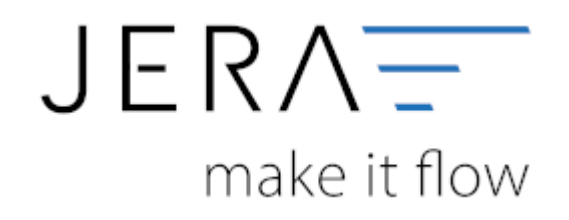

#### **Jera Software GmbH**

Reutener Straße 4 79279 Vörstetten

### Inhaltsverzeichnis

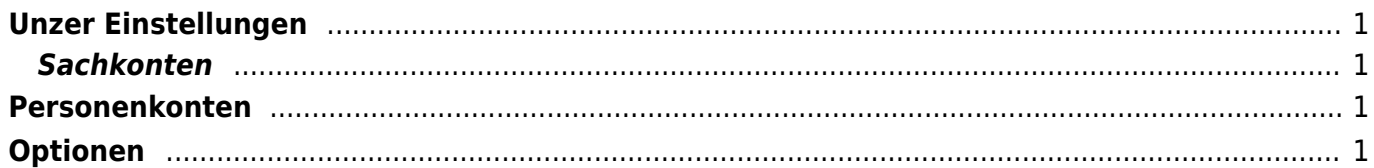

 $\pmb{\times}$ 

$$
\mathsf{JTL}\sum\limits_{\mathsf{D}}\mathsf{mrev}
$$

### <span id="page-2-0"></span>**Unzer Einstellungen**

(Finden Sie im Menü unter Setup /Payment-Module/ Unzer)

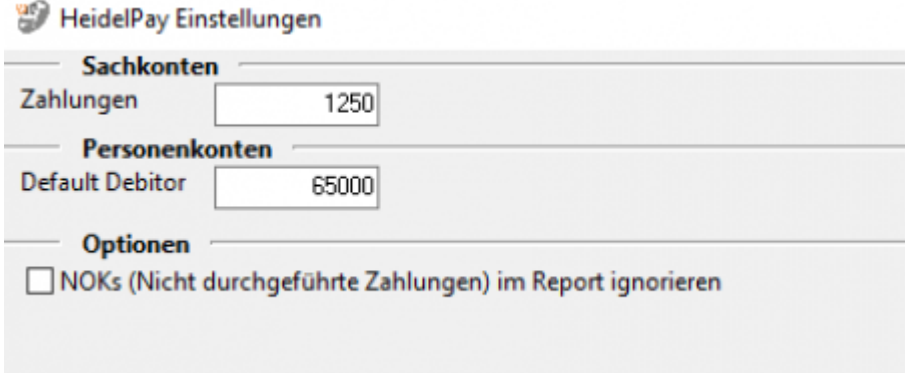

### <span id="page-2-1"></span>**Sachkonten**

• Geben Sie hier Ihr Sachkonto für "Zahlungen" an.

## <span id="page-2-2"></span>**Personenkonten**

• Default Debitor: Geben Sie Ihr Personenkonto für den "Default Debitor" an. Falls die Schnittstelle keine Zuordnung zu einem Kunden finden kann und Sie über Einzeldebitoren buchen, wird auf dieses Konto gebucht.

# <span id="page-2-3"></span>**Optionen**

• Wählen Sie aus ob Sie "NOKs (Nicht durchgeführte Zahlungen)" im Report ignorieren möchten

**Weiter zu: [Secupay Zahlungen](http://wiki.fibu-schnittstelle.de/doku.php?id=jtl:secupay:allgemein) Zurück zu: [Import Kontoauszug](http://wiki.fibu-schnittstelle.de/doku.php?id=jtl:heidelpay:pass_sheets)**

From: <http://wiki.fibu-schnittstelle.de/> - **Dokumentation Fibu-Schnittstellen der Jera GmbH**

Permanent link: **<http://wiki.fibu-schnittstelle.de/doku.php?id=jtl:heidelpay:einstellungen>**

Last update: **2023/07/14 09:42**

Dokumentation Fibu-Schnittstellen der Jera GmbH - http://wiki.fibu-schnittstelle.de/